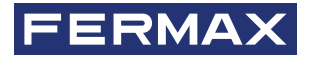

MOHUTOP MIO / WIT

РУКОВОДСТВО ПО УСТАНОВКЕ

Ru.

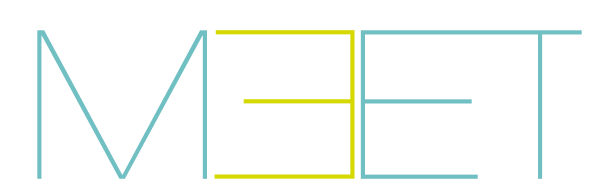

# **FERMAX**

ПОЗДРАВЛЯЕМ С ПРИОБРЕТЕНИЕМ КАЧЕСТВЕННОГО ПРОДУКТА! Fermax electrónica разрабатывает и производит престижное оборудование, отвечающее самым высоким стандартам дизайна и технологии. Мы надеемся, что вам понравятся его возможности.

*Техническое издание информационного характера, выпущенное компанией FERMAX ELECTRÓNICA S. A. U*

*В рамках политики постоянного усовершенствования FERMAX ELECTRÓNICA оставляет за собой право изменять содержание данного документа, а также технические характеристики упомянутых в нем продуктов в любое время и без предварительного уведомления. Любые изменения будут отражены в последующих изданиях данного документа.*

*Данный продукт защищен следующими патентами и полезными моделями: ПАТЕНТЫ: US 9215410, US 9762852, BE1023440, AU2014203706. ПОЛЕЗНЫЕ МОДЕЛИ: ES1187384U, ES1141495U, FR3038192, DE202016000632U1, CN205987229(U).*

*Code 970203Rb V11\_20*

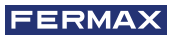

# ОГЛАВЛЕНИЕ

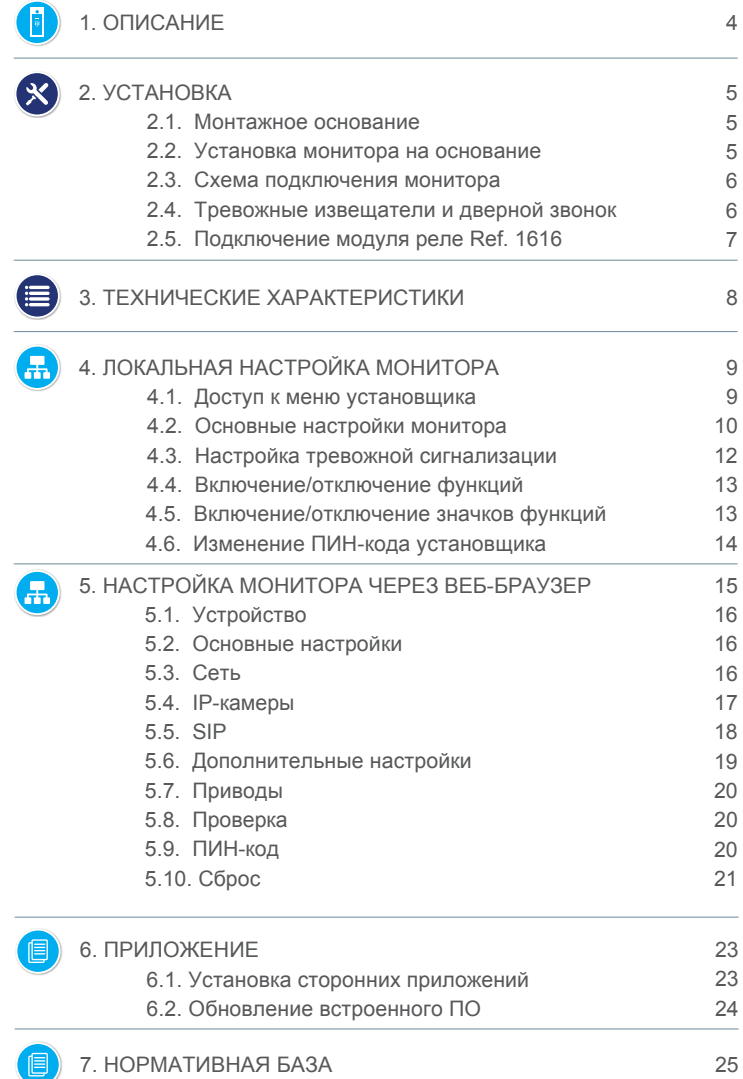

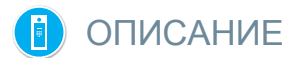

Настоящий документ является Руководством по установке для мониторов линейки FERMAX MEET следующих моделей и с версией встроенного ПО v03.00:

- REF. 952201 МОНИТОР MIO 7"БЕЛЫЙ
- REF. 952203 МОНИТОР MIO 7"ЧЕРНЫЙ
- REF. 952701 МОНИТОР MIO 10"БЕЛЫЙ
- REF. 952703 МОНИТОР MIO 10"ЧЕРНЫЙ
- REF. 14701 МОНИТОР WIT 7" POE БЕЛЫЙ
- REF. 14703 МОНИТОР WIT 7" POE ЧЕРНЫЙ
- RFF. 14811 МОНИТОР WIT 10" POF БЕЛЫЙ DOMOTICO
- REF. 14813 МОНИТОР WIT 10" POE ЧЕРНЫЙ DOMOTICO

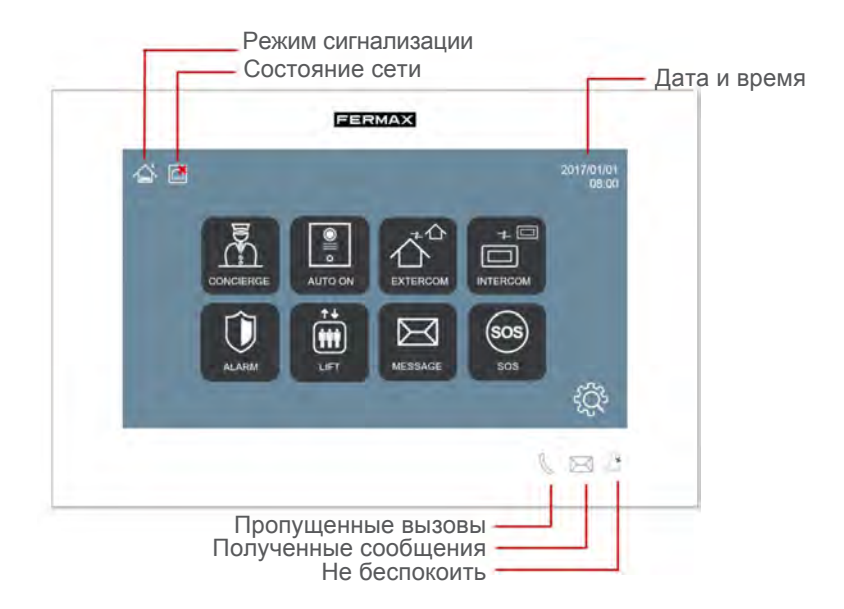

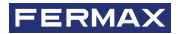

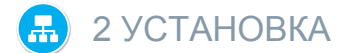

# **2.1. МОНТАЖНОЕ ОСНОВАНИЕ**

Перед установкой монитора MEET необходимо установить на стене монтажное основание.

Основание крепится к стене в месте вывода кабелей, подключаемых к монитору (кабель Ethernet, питание и дополнительные элементы, если таковые имеются). Для крепления основания используйте винты и заглушки, поставляемые с монитором.

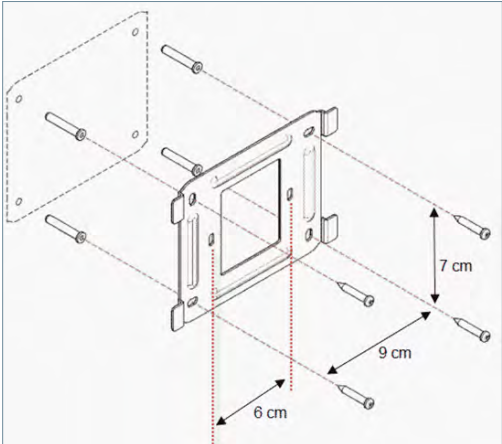

#### **2.2. УСТАНОВКА МОНИТОРА НА ОСНОВАНИЕ**

Для установки монитора на основание вставьте четыре держателя в соответствующие пазы на задней панели монитора и надавите на монитор вниз, чтобы закрепить его.

Не забудьте предварительно подключить сетевой разъем Ethernet, источник питания и дополнительные элементы, если таковые имеются.

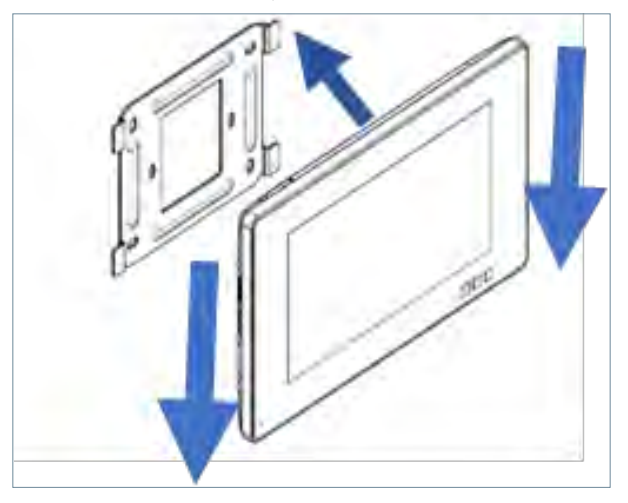

# **2.3. СХЕМА ПОДКЛЮЧЕНИЯ МОНИТОРА**

Монитор MEET подключается в систему с помощью коннекторов: Ethernet для подключения к локальной сети и разъемов типа MOLEX для других соединений (источник питания, RS-485 и входы извещателей).

Набор коннекторов с кабелями прилагаются в комплекте к монтажному основанию.

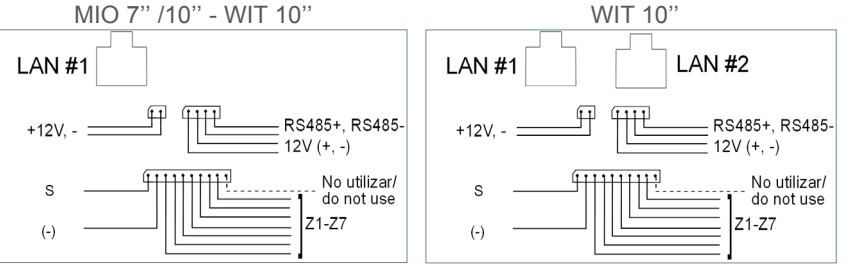

**• LAN#1:** Разъем Ethernet для подключения с домовой системе. Питание PoE для мониторов WIT. Без питания PoE для мониторов MIO.

**• LAN#2:** Разъем Ethernet для подключения к локальной сети LAN квартиры.

Только для монитора WIT 10".

- **+12V:** Питание 12 В постоянного тока в системах без PoE питания.
- **Сирена / Извещатели:**

**o S:** Выход 12 В на дополнительное звуковое устройство при срабатывании тревоги. Макс. ток 100 мА.

- **o -:** Общий.
- **o Z1-Z7:** Входы для подключения извещателей. Z8 тампер монитора
- **12V +, -, 485+, 485-:** Выход питания и RS-485 для подключения релейного модуля Ref. 1616.

*ПРИМЕЧАНИЕ: Соединение по LAN#2 требует наличия DHCP-сервера и не предполагает назначения IP-адреса в настройках монитора.*

## **2.4. ТРЕВОЖНЫЕ ИЗВЕЩАТЕЛИ И КНОПКА ДВЕРНОГО ЗВОНКА**

Подключение нормально-разомкнутого типа извещателя.

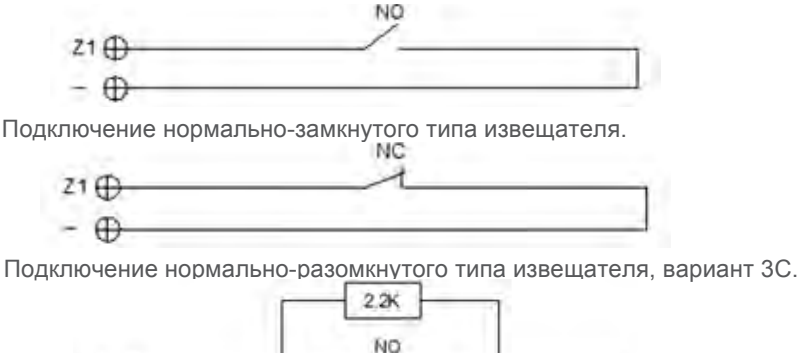

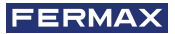

Подключение нормально-замкнутого типа извещателя, вариант 3C.

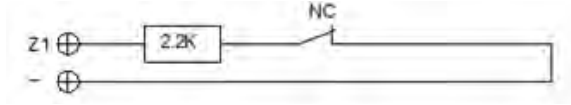

Подключение кнопки дверного звонка.

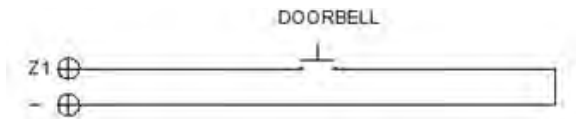

*ПРИМЕЧАНИЕ:*

*Вариант 3C подразумевает контроль монитором состояния цепи извещателя (короткое замыкание или обрыв/отключение).*

*Чтобы использовать эту опцию, подключите резистор 2,2 кОм в соответствии со схемой и включите функцию 3C на мониторе (см. раздел 4.3 Настройка параметров сигнализации).*

*К монитору прилагается пакет с 8 резисторами.*

*Срабатывание любого датчика активирует выход S в течение 5 минут, за исключением случаев, когда он настроен как дверной звонок.*

*Вход датчика Z8 зарезервирован для внутренней защиты от несанкционированного доступа (защита монитора от демонтажа).*

## **2.5. ПОДКЛЮЧЕНИЕ МОДУЛЯ РЕЛЕ FERMAX MEET REF. 1616**

Для использования опции управления приводом необходимо установить релейный декодер FERMAX MEET Ref. 1616.

Подключение к монитору осуществляется через разъем RS-485, как показано на схеме:

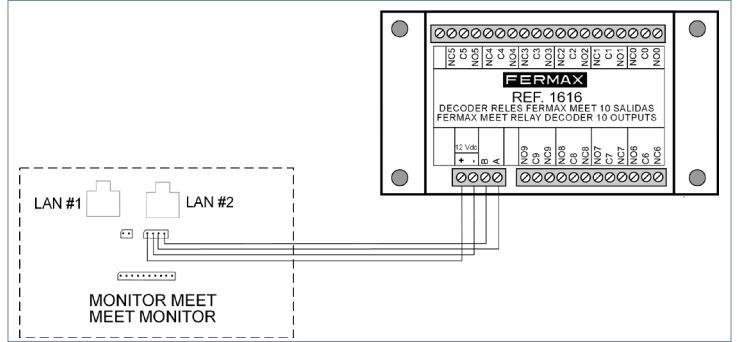

Для активации приводов используйте релейные выходы 1-8, соответствующие активации R1 - R8 на экране управления монитором. Релейные выходы 0 и 9 не используются.

Модуль Ref. 1616 питается непосредственно от монитора.

## *ПРИМЕЧАНИЕ:*

*Модуль Ref. 1616 активирует соответствующее реле только в течение времени, указанного в настройках (от 1 до 60 секунд). По истечении этого времени реле автоматически возвращается в режим ожидания.*

*Состояние реле на мониторе не отображается.*

# ТЕХНИЧЕСКИЕ ХАРАКТЕРИСТИКИ

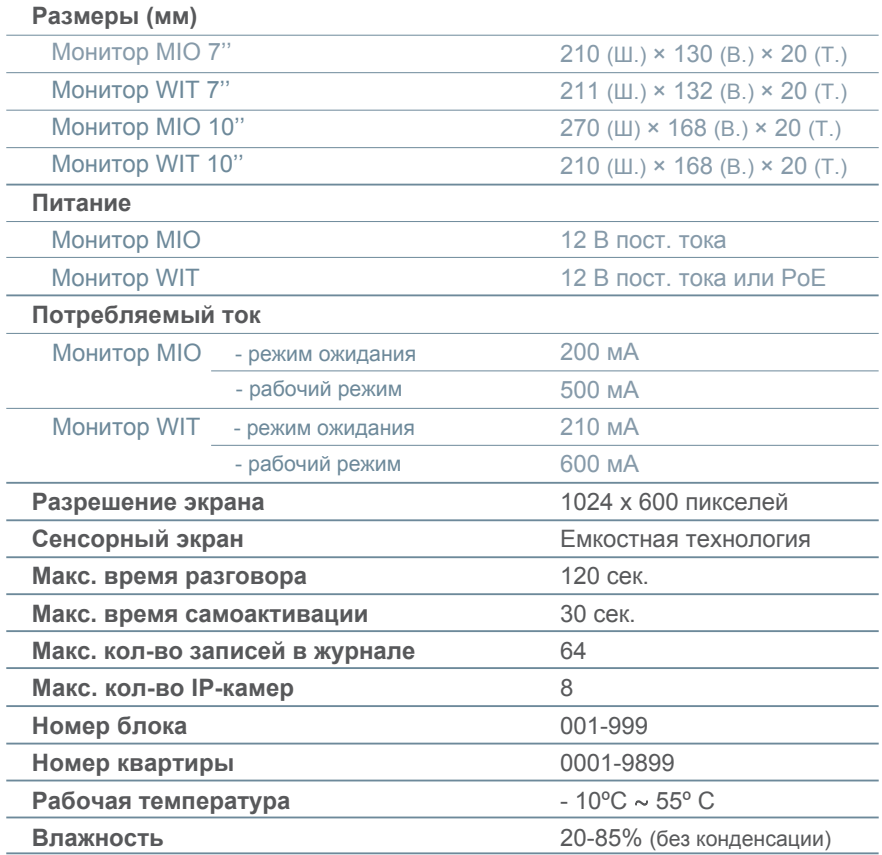

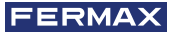

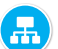

# ПОКАЛЬНАЯ НАСТРОЙКА МОНИТОРА

Мониторы MEET позволяют настраиватьвать основные параметры конфигурации (идентификацию блока, корпус, IP-адрес и т.д.) через собственный интерфейс и без использования ПК, так что можно отложить полную настройку монитора через веб-интерфейс на более удобное время.

Все мониторы MEET поставляются с одним и тем же IP-адресом по умолчанию (10.1.1.1). Чтобы получить к ним удаленный доступ через веб-браузер, необходимо назначить им уникальный IP-адрес в соответствии с требованиями локальной сети на объекте.

Поэтому необходимо выполнить предварительное планирование установки, при этом IP-адрес должен быть присвоен каждому из компонентов системы (мониторам, панелям и блокам охраны).

# **4.1. ДОСТУП К МЕНЮ УСТАНОВЩИКА**

В режиме ожидания для доступа к меню установщика прикоснитесь к значку

**୍ବ** 

Прикоснитесь к значку  $\mathcal{R}$ . чтобы войти в раздел настроек монитора.

Введите ПИН-код установщика:

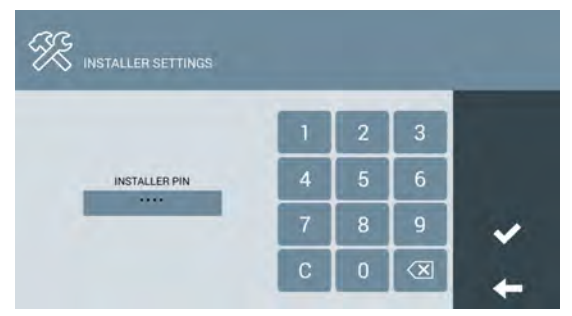

## **ПИН-код установщика по умолчанию - 6666.**

ПИН-код может быть изменен позже на любой другой по вашему выбору. В целях безопасности устройство блокируется на 60 сек. после трехкратного набора неправильного ПИН-кода.

После набора правильного ПИН-кода откроется меню "НАСТРОЙКИ УСТАНОВЩИКА".

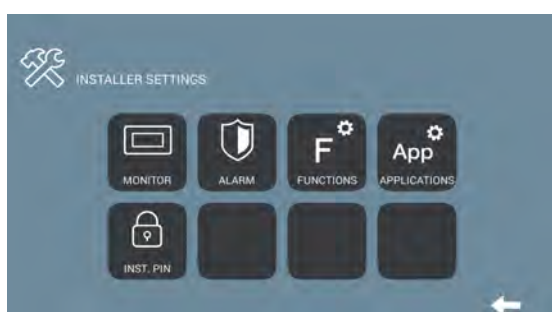

В меню установщика доступны следующие настройки:

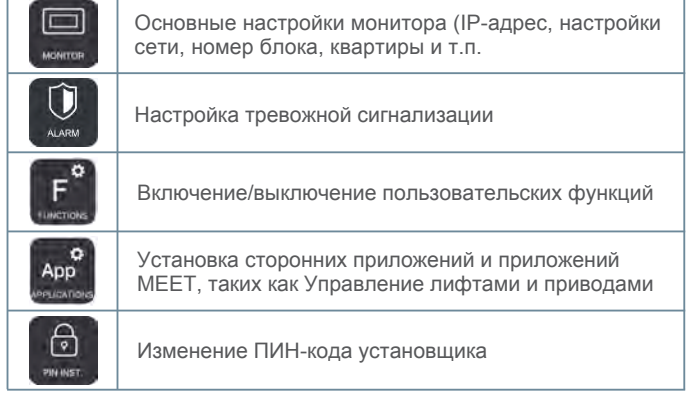

# **4.2. ОСНОВНЫЕ НАСТРОЙКИ МОНИТОРА**

Прикоснитесь к значку

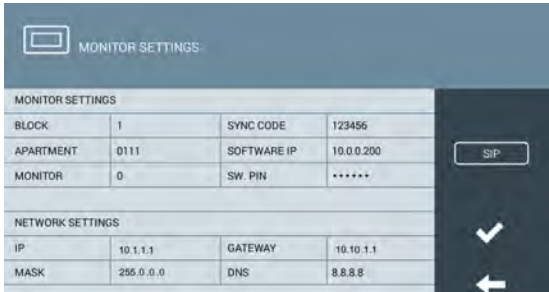

Используйте экранную клавиатуру, чтобы ввести соответствующие параметры.

# **НАСТРОЙКИ МОНИТОРА**

- **БЛОК:** Номер блока (корпуса), где установлен монитор
- **• КВАРТИРА :** Номер квартиры, где установлен монитор
- **• МОНИТОР:** Номер монитора в квартире (от 0 до 9). Если монитор в квартире один, оставьте значение "0".
- **КОД СИНХРОНИЗАЦИИ:** Код синхронизации с другими устройствами системы. Значение по умолчанию - 123456.
- **IP-АДРЕС УПРАВЛЯЮЩЕГО ПО:** IP-адрес компьютера, на котором установлено управляющее ПО администратора системы MEET (если есть).
- **ПИН-КОД УПРАВЛЯЮЩЕГО ПО:** ПИН-код доступа к управляющему ПО администратора. Значение по умолчанию - 123456.

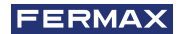

# **НАСТРОЙКИ СЕТИ**

- IP: IP-адрес монитора
- MASK: Маска покальной сети
- GATEWAY: IP-адрес шлюза в локальной сети
- DNS: Адрес DNS-сервера локальной сети. В случае сомнения рекомендуется использовать адрес 8.8.8.8

Если данные были указаны корректно, на экране появится сообщение "НАСТРОЙКИ СОХРАНЕНЫ". В противном случае проверьте их еще раз.

#### **HACTPOЙКИ SIP**

Настройте параметры SIP, если монитор MEET используется в качестве терминала в системе с SIP-сервером. Обратитесь к администратору SIPсервера для получения необходимых параметров.

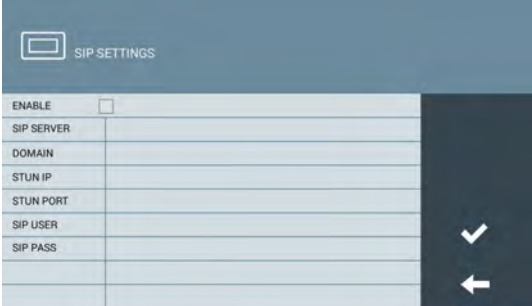

Используйте экранную клавиатуру, чтобы ввести соответствующие параметры.

- ENABLE: Установите флажок для включения функции SIP-терминала.
- SIP SERVER: Укажите доменное имя или IP-адрес SIP-сервера.
- DOMAIN: Укажите домен SIP-сервера.
- STUN IP: Используется в больших системах с оптоволоконными линиями связи. Уточните у администратора локальной сети.
- STUN PORT: Используется для настройки систем с SIP-сервером. Обычно используется порт 5060. Уточните у администратора локальной сети.
- USER: Укажите имя или адрес учетной записи на SIP-сервере.
- SIP PASS: Укажите пароль учетной записи на SIP-сервере.

#### **ПРИМЕЧАНИЕ**

Перед настройкой мониторов необходимо спланировать установку с учетом следующих критериев:

- IP-адреса для каждого из устройств должны быть уникальными (включая компьютер с управляющим ПО администратора, если есть).
- Все IP-адреса должны быть в одном адресном диапазоне.
- Локальная сеть должна иметь доступ в интернет (если используется переадресация вызовов на мобильные устройства) и корректно настроена. Обратитесь к администратору локальной сети, если у вас есть какие-либо вопросы относительно настройки параметров сети.

# **4.3. НАСТРОЙКА ТРЕВОЖНОЙ СИГНАЛИЗАЦИИ**

Коснитесь значка  $\mathbb U$ , чтобы получить доступ к настройкам функции тревожной сигнализации, встроенной в монитор, в соответствии с выполненной установкой. (См. раздел 2.4 Подключение тревожных извещателей и кнопки дверного звонка).

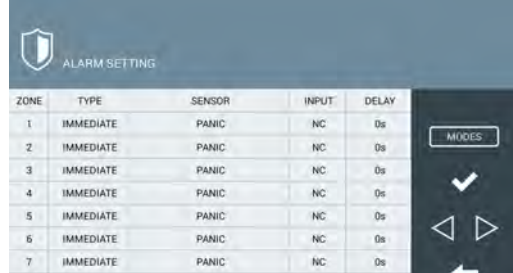

Для каждой тревожной зоны назначается:

**ТИП:** Выберите значение НЕМЕДЛЕННО, ЗАДЕРЖКА, или ПАНИКА

- **• НЕМЕДЛЕННО:** Сигнал тревоги сработает сразу же после срабатывания соответствующего извещателя.
- **ЗАДЕРЖКА:** Сигнал тревоги сработает по истечении заданного интервала времени, чтобы дать возможность пользователю деактивировать ее.
- **ПАНИКА:** Сигнал тревоги сработает беззвучно, т. е. путем подачи предупреждения на станцию управления, но без звука на мониторе.

**ИЗВЕЩАТЕЛЬ:** Выберите тип извещателя для этой зоны: ДЫМ, ГАЗ, ДВИЖЕНИЕ, ДВЕРЬ, ОКНО, ПАНИКА, ТАМПЕР или SOS.

Эта информация будет отображаться на экране монитора при срабатывании соответствующего извещателя.

**ВХОД:** Выберите значение 3C, NA, NC или ЗВОНОК.

- **3C:** Если вы используете контроль цепи извещателя резистором.
- **• NA:** При использовании нормально-разомкнуторого типа извещателя.
- **• NC:** При использовании нормально-замкнуторого типа извещателя.
- **• ЗВОНОК:** Если зона используется для кнопки дверного звонка.

**ЗАДЕРЖКА:** Если выбран тип извещателя ЗАДЕРЖКА, укажите интервал задержки (0, 5, 15, 20, 25, 40 или 60 секунд).

**РЕЖИМЫ:** Выберите для каждой зоны, в каких режимах тревожной сигнализации они будут активироваться.

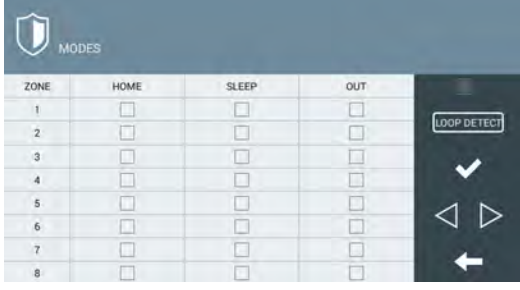

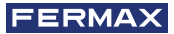

**КОНТРОЛЬ ЦЕПИ:** Установите этот флажок, чтобы система отслеживала состояние извещателей каждый раз при включении режима СОН или ВЫХОД из режима ДОМ. В случае извещателя в стадии сработки при активации режима СОН или ВЫХОД пользователь будет предупрежден сообщением на экране. Изменить режим будет

*Это позволяет избежать ложных срабатываний или сбоев, например, если дверь или окно открыто при активации режима "НОЧЬ" или "ВЫХОД".*

# **4.4. ВКЛЮЧЕНИЕ/ОТКЛЮЧЕНИЕ ФУНКЦИЙ**

невозможно до тех пор, пока инцидент не будет исправлен.

Коснитесь значка , Е. , чтобы выбрать, какие функции будут доступны пользователю,<br>а какие функции будут заблокированы.

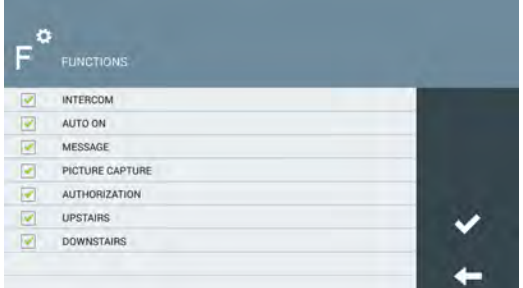

В случае отключения функции ее значок остается на экране монитора. При попытке выбрать функцию будет выдаваться сообщние "ФУНКЦИЯ ОТКЛЮЧЕНА".

# **4.5. ВКЛЮЧЕНИЕ/ОТКЛЮЧЕНИЕ ЗНАЧКОВ ФУНКЦИЙ**

Значки некоторых функций в мониторах MEET могут отключаться в интерфейсе для пользователя. По умолчанию включены функции:

- КОНСЬЕРЖ
- САМОАКТИВАЦИЯ
- ВЫЗОВ СОСЕДЕЙ
- ИНТЕРКОМ
- ЖУРНАЛ
- СИГНАЛИЗАЦИЯ
- ЛИФТ
- СООБЩЕНИЯ
- ПРИВОДЫ
- SOS

Вы можете выбрать до 8 значков функций, доступных на экране монитора

монитора. Коснитесь значка  $\left| \text{ } \right|$ , чтобы выбрать, какие функции будут отображены на экране

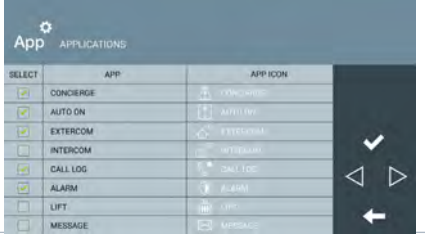

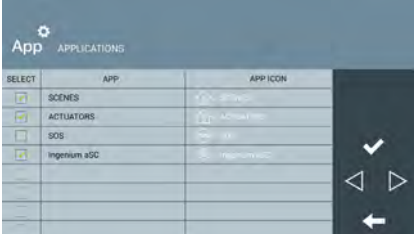

Выберите, значок какой функции вы хотите видеть в Главном меню.

В Главном меню отобразятся 8 выбранных значков функций.

В случае, если выбранных значков функций меньше 8, остальные будут пустыми.

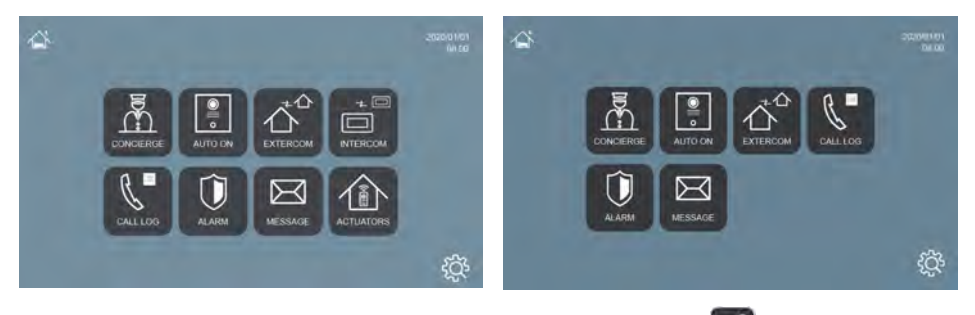

Если установлено стороннее приложение, коснитесь значка ме , чтобы включить ранее установленное приложение в соответствии с процедурой, указанной в ПРИЛОЖЕНИИ 6.1. Установка сторонних приложений.

# **4.6. ИЗМЕНЕНИЕ ПИН-КОДА УСТАНОВЩИКА**

Чтобы получить доступ к меню установщика, вы должны ввести ПИН-КОД УСТАНОВЩИКА, значение которого по умолчанию - 6666.

Мы советуем вам сменить его на другой по вашему выбору. Новый код должен состоять из 4 цифр. См. ПРИМЕЧАНИЕ.

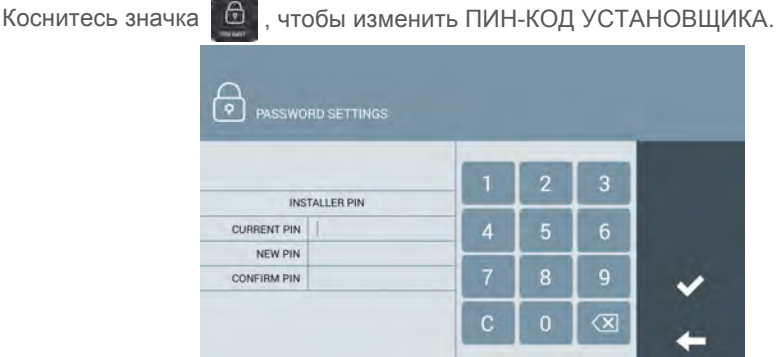

Используйте цифровую клавиатуру, чтобы ввести текущий и новый ПИН-КОДЫ.

Подтверждение нового ПИН-кода запрашивается в целях безопасности.

# *ПРИМЕЧАНИЕ:*

*Если ПИН-код УСТАНОВЩИКА изменен через веб-браузер, он может быть длиннее и содержать буквенно-цифровые символы (см. раздел 5.9 ПИН-КОД). Но в этом случае он не может быть использован для доступа к конфигурации с самого монитора.*

*Если вы потеряли или забыли свой ПИН-код, вам следует связаться с техническим отделом FERMAX, чтобы получить инструкции по его восстановлению. Все настройки монитора будут утрачены.*

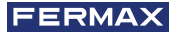

# НАСТРОЙКА МОНИТОРА ЧЕРЕЗ ВЕБ-БРАУЗЕР

Для полной настройки монитора MEET требуется доступ к нему с ПК через веббраузер.

Компьютер должен быть подключен к той же локальной сети, что и монитор, и настроен с IP-адресом в том же диапазоне.

IP-адрес мониторов MEET по умолчанию 10.1.1.1. Этот адрес можно изменить или уточнить из локальных настроек монитора. См. раздел 4.2 "Основные настройки монитора".

Введите IP-адрес монитора в адресную строку браузера.

Появится форма идентификации.

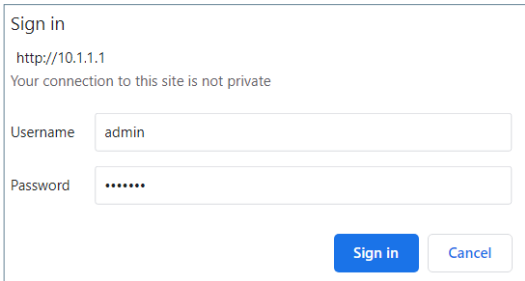

Параметры для входа по умолчанию:

- **Имя пользователя:** admin
- **Пароль:** 6666

Появится форма с различными разделами настроек:

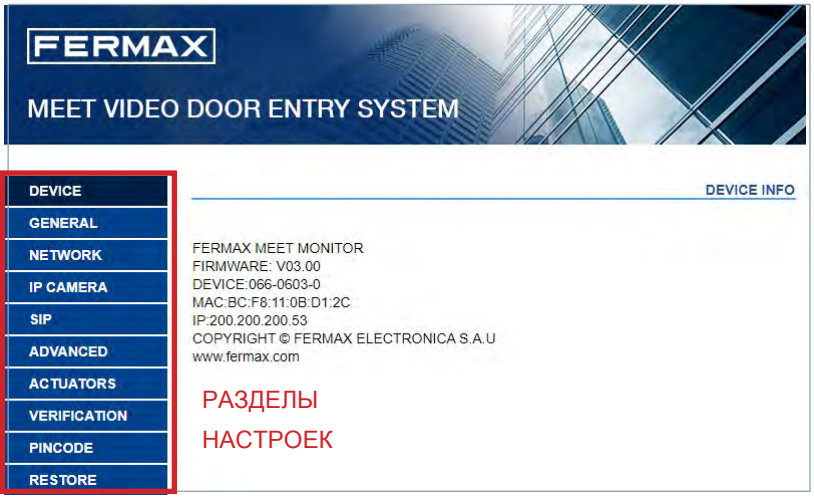

# *ПРИМЕЧАНИЕ:*

*Предпочтительно использовать браузер Chrome.*

*Для мониторов WIT 10" возможно подключение только через разъем LAN#1. Параметры входа по умолчанию, возможно, были изменены в результате локального программирования монитора.*

# **5.1. УСТРОЙСТВО**

Предоставляет справочную информацию об оборудовании.

- **ПРОШИВКА:** Версия установленного встроенного ПО (прошивки).
- **УСТРОЙСТВО:** БЛОК, НОМЕР КВАРТИРЫ, НОМЕР МОНИТОРА.
- **• MAC:** MAC-адрес монитора.
- **• IP:** IP-адрес монитора.

#### **5.2. ОСНОВНОЕ**

Позволяет настраивать параметры идентификации монитора в рамках системы.

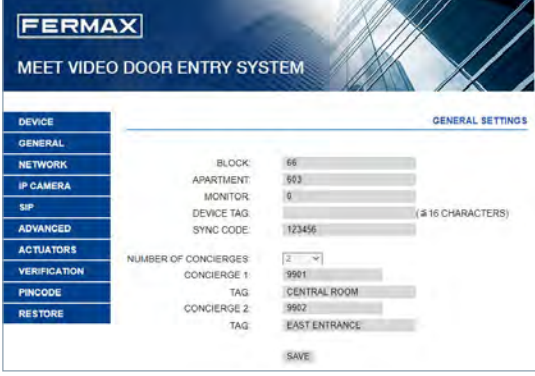

**• БЛОК:** Номер блока (корпуса), где установлен монитор. 3 знака (001-009).

**• КВАРТИРА:** Номер квартиры, где установлен монитор. 4 знака (0001-9899).

**• МОНИТОР:** Номер монитора (от 0 до 9) в квартире, если их несколько. Если монитор один, оставьте адрес "0".

**• ИМЯ УСТРОЙСТВА:** Имя монитора, отображаемое при вызове других квартир.

- **СИНХР. КОД:** Код синхронизации для всех мониторов, установленных в одной квартире. Один для всех мониторов. Код по умолчанию - 123456.
- **КОЛ-ВО КОНСЬЕРЖЕЙ.** Выберите количество консьержей, доступных для вызова с монитора (от 0 до 9). В зависимости от выбранного количества ниже появятся дополнительные поля для идентификации консьержей.
- **КОНСЬЕРЖ N:** Укажите адрес для вызова консьержа.
- **• ИМЯ:** Имя консьержа, отображаемое на мониторе при вызове.

Укажите необходимые параметры и нажмите кнопку "СОХРАНИТЬ".

*ПРИМЕЧАНИЕ: Перед настройкой этих параметров необходимо заранее спланировать проект системы, учитывая конфигурацию всех устройств.*

# **5.3. СЕТЬ**

Позволяет настроить параметры работы монитора в локальной сети.

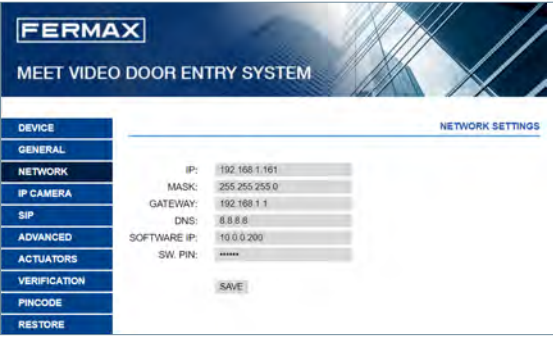

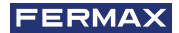

**IP**: IP-адрес монитора.

**MASK:** Маска локальной сети.

**GATEWAY: IP-адрес шлюза в локальной сети.** 

**DNS**: Адрес DNS-сервера локальной сети. В случае сомнения укажите адрес 8.8.8.8.

**IP-АДРЕС УПРАВЛЯЮЩЕГО ПО: IP-адрес компьютера, на котором установлено** управляющее ПО администратора системы МЕЕТ (если есть).

ПИН-КОД УПРАВЛЯЮЩЕГО ПО: ПИН-код доступа к управляющему  $\Box$ администратора. Значение по умолчанию - 123456. Укажите необходимые параметры и нажмите кнопку "СОХРАНИТЬ".

#### **ПРИМЕЧАНИЕ**

Система МЕЕТ использует статическую IP-адресацию. Это гарантирует, что каждое устройство имеет уникальный IP-адрес. В случае, если монитору назначен IP-адрес, уже назначенный другому устройству в сети, отобразится сообщение "IP-конфликт" вместе с МАС-адресом конфликтуемого устройства. Оба устройства не будут работать должным образом, пока эта проблема не будет исправлена.

#### 5.4 IP-KAMFPH

Укажите IP-камеру или камеры, находящиеся в той же локальной сети, которые будут доступны для просмотра на этом мониторе.

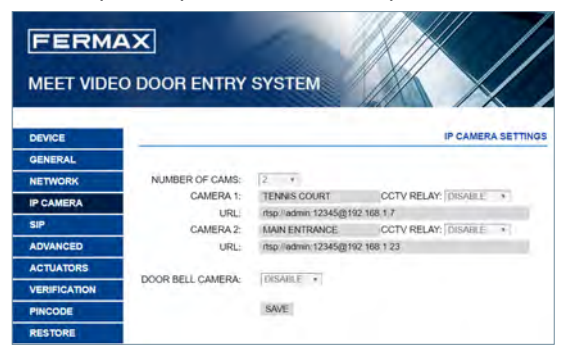

• КОЛ-ВО КАМЕР: Укажите количество камер для просмотра, от 0 до 8. Форма будет адаптирована к количеству выбранных камер.

Для каждой камеры укажите:

- о Имя камеры, которое будет отображаться при просмотре изображения.
- о ССТV РЕЛЕ: Укажите, будет ли у этой камеры какое-либо связанное реле (от 1 до 4), которое позволит активировать любое дополнительное устройство (открывание двери и т.д.). Конфигурация реле выполняется при настройке панели вызова №1 соответствующего блока в разделе "КОНТРОЛЬ ЛОСТУПА".

о URL: RTSP-адрес камеры.

КАМЕРА ДВЕРНОГО ЗВОНКА: Если к монитору подключен "дверной звонок" (см. раздел "Установка"), в раскрывающемся списке будет указано, какая камера (1, 2 или ни одна) связана с ним (она включится, когда кто-то позвонит в дверной звонок).

## *ПРИМЕЧАНИЕ:*

*RTSP-адрес камеры в общем случае имеет вид:* 

#### *rtsp://имя\_пользователя:пароль@IP-адрес\_камеры*

*хотя это зависит от конфигурации, марки и модели самой камеры. Пожалуйста, обратитесь к соответствующей технической информации.*

*Функция CCTV РЕЛЕ требует установки Модуля 4 реле MEET Ref. 1491, подключенного к панели вызова № 1 соответствующего блока. См. Руководство по установке панели вызова.*

# **5.5. SIP**

Используйте этот раздел для настройки работы монитора в качестве SIPтерминала в системе с SIP-сервером.

Доступны для настройки следующие параметры:

**ENABLE SIP:** Установите

флажок для включения функции SIP-терминала.

**ПРОВЕРКА СТАТУСА SIP**: Эта кнопка показывает, SIP ЗАРЕГИСТРИРОВАН, если панель зарегистрирована на сервере, или СБОЙ РЕГИСТРАЦИИ SIP, если панель не зарегистрирована.

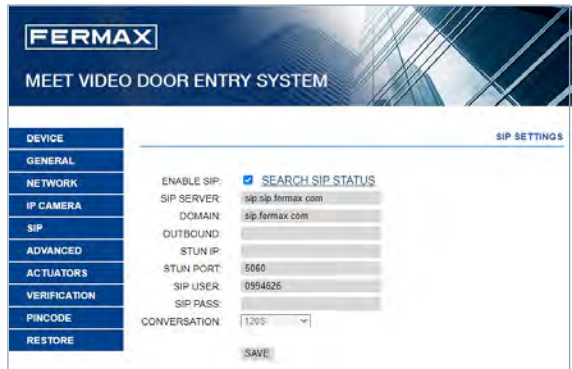

**SIP SERVER:** Укажите доменное имя или IP-адрес SIP-сервера.

**DOMAIN:** Укажите домен SIP-сервера.

**OUTBOUND, STUN IP:** Используется в больших системах с оптоволоконными линиями связи. Уточните у администратора локальной сети.

**STUN PORT:** Используется для настройки систем с SIP-сервером. Обычно используется порт 5060. Уточните у администратора локальной сети.

**USER:** Укажите имя или адрес учетной записи на SIP-сервере.

**SIP PASS:** Укажите пароль учетной записи на SIP-сервере.

**СВЯЗЬ:** укажите максимальное время разговора при связи по SIP-протоколу.

## *ПРИМЕЧАНИЕ:*

*Монитор MEET должен быть зарегистрирован на соответствующем SIPсервере.*

*Обратитесь к администратору сервера за необходимыми параметрами конфигурации.*

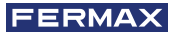

# 5.6. ДОПОЛНИТЕЛЬНО

Монитор МЕЕТ позволяет переадресовывать вызовы на другие устройства:

- Другие мониторы МЕЕТ в системе
- SIP-устройства
- Смартфоны (с помощью приложения MEET-ME)

**EXT. SIP:** Используйте раскрывающийся список, чтобы настроить переадресацию вызовов с этого монитора на другие устройства (НЕТ, 1, 2, 3 или 4). Форма будет автоматически адаптирована в зависимости от выбранного кол-ва устройств.

Укажите URL-адреса устройств, на которые будут перенаправ-**NAUSING BRIADER** 

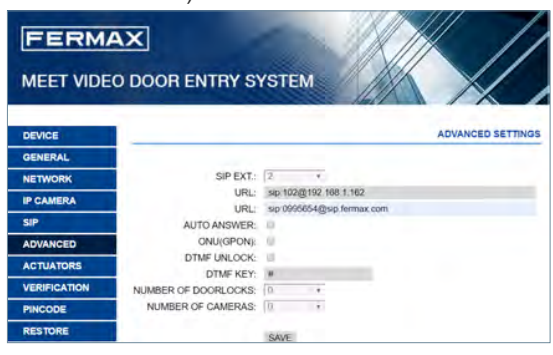

Эти URL-адреса должны иметь один из следующих форматов:

- sip: лицензия meetme@sip.fermax.com, в случае переадресации на смартфон с МЕЕТ-МЕ, где лицензия meetme соответствует Имени пользователя лицензии МЕЕТ-МЕ на наклейке монитора, и используется для настройки приложения МЕЕТ-МЕ, установленного в смартфоне.
- sin: XXX@IP-адрес. в случае переадресации на другие устройства МЕЕТ, где XXX - адрес устройства, а IP-address - его IP-адрес в системе.
- sip: добавочный номер@SIP-сервер, в случае пересылки на SIPустройство, зарегистрированное на стороннем SIP-сервере, где добавочный номер - это номер этого SIP-устройства, а SIP-сервер может быть либо IPадресом SIP-сервера, либо доменным именем SIP-сервера.

АВТООТВЕТ: Установите флажок, если вы хотите, чтобы монитор автоматически отвечал при поступлении вызова по истечении 10 секунд.

ONU (GPON): Используется в больших системах на основе протокола SIP (GPON) и в различных их комбинациях.

**DTMF УПРАВЛЕНИЕ:** Как правило, панели, использующие протокол SIP, требуют номера или комбинации номеров DTMF для активации открытия двери.

Установите этот флажок, если монитор МЕЕТ используется в сочетании с панелью, использующей протокол SIP.

**DTMF-КОД:** Укажите код DTMF (или комбинацию цифр), который будет генерироваться ПРИ нажатии кнопки открытия двери монитора, чтобы активировать открытие двери панели SIP. Это могут быть числовые или специальные символы, такие как "#" или "\*".

**КОЛ-ВО ЗАМКОВ:** Укажите количество замков, которыми будет управлять этот монитор (от 0 до 4). В зависимости от указанного количества на экране монитора при поступлении вызова будут отображаться дополнительные значки дверей.

**КОЛ-ВО КАМЕР:** Укажите количество IP-камер, связанных с панелью, которые будут доступны для просмотра во время вызова с панели (от 0 до 4).

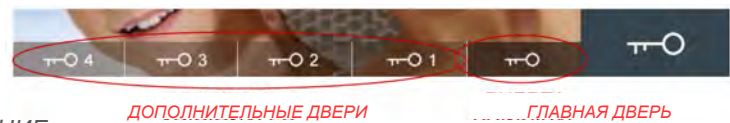

#### *ПРИМЕЧАНИЕ:*

*Дополнительные замки дверей подключаются к Модулю 4 реле Meet Ref. 1491, подключенному к панели вызова №1 блока, в котором установлен монитор (только для панелей вызова MILO DIGITAL, MARINE MEET или KIN).*

## **5.7. ПРИВОДЫ**

Используйте этот раздел, чтобы включить и настроить приводы, которыми может управлять этот монитор.

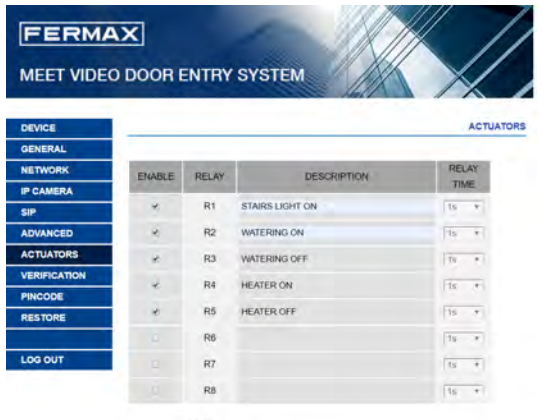

SAVE

Укажите реле, которые необходимо включить, и напишите имя или описание, которые должны появиться на мониторе, когда вы захотите управлять любым из них. Выберите желаемое время активации (от 1 до 60 секунд).

Нажмите "СОХРАНИТЬ" для подтверждения.

## *ПРИМЕЧАНИЕ:*

*Для управления устройствами с помощью исполнительных механизмов требуется модуль Ref. 1616. Его установка описана в разделе 2.5. Подключение модуля реле FERMAX MEET Ref. 1616.*

#### **5.8. ПРОВЕРКА**

Используется только квалифицированным персоналом FERMAX для диагностики монитора во время производственного процесса и в случае аппаратного ремонта монитора.

#### **5.9. ПИН-КОД**

Позволяет изменить ПИН-КОД УСТАНОВЩИКА, необходимый для доступа к настройкам монитора, как локальным, так и настройкам через веб-браузер.

# **FERMAX**

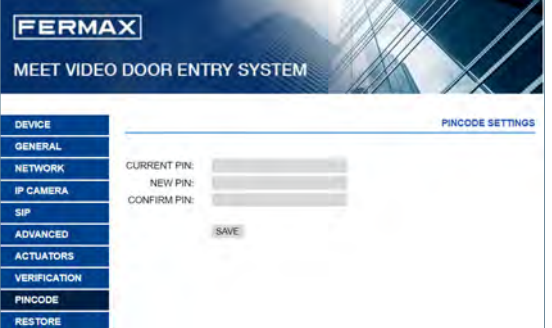

Введите текущий и новый ПИНкоды. Подтверждение нового ПИН-кода запрашивается в целях безопасности.

Нажмите "СОХРАНИТЬ" для подтверждения.

#### *ПРИМЕЧАНИЕ:*

*Новый ПИН-код может содержать буквенно-цифровые символы и не имеет ограничений по длине. Однако, если пароль не состоит только из 4 цифр, его нельзя использовать из интерфейса монитора.*

*Если вы потеряли или забыли свой ПИН-код, вам следует связаться с техническим отделом FERMAX, чтобы получить инструкции по его восстановлению. Все настройки монитора будут утрачены.*

#### **5.10. СБРОС**

Используйте эту функцию для удаленного сброса монитора и возврата его к заводским настройкам. В обоих случаях он запросит подтверждение.

# **СБРОС НА ЗАВОДСКИЕ**

**НАСТРОЙКИ:** Монитор автоматически выключится и запустится с заводскими настройками:

- БЛОК:  $1$
- $\cdot$  KBAPT $UPA:101$
- МОНИТОР<sup>•</sup> 0
- IP-адрес: 10.1.1.1
- GATEWAY: 10.254.0.1
- MASK: 255.0.0.0
- ПИН-КОД УСТАНОВЩИКА: 6666

Любые другие настройки, которые были установлены (sip, приводы, IP-камеры и т.д.) будут утрачены.

**ПЕРЕЗАГРУЗКА:** Монитор автоматически выключится и запустится, но сохранит все параметры программирования, которые у него были ранее.

При сбросе настроек устройство потеряет соединение с ПК. Обновите веб-сайт примерно через 60 секунд, чтобы возобновить соединение.

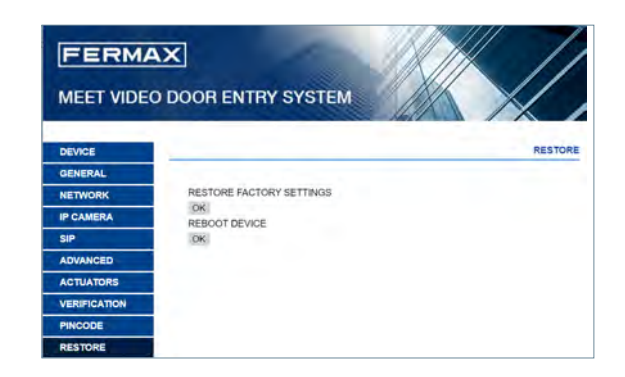

# **ПРИЛОЖЕНИЕ**

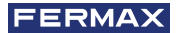

ПРИЛОЖЕНИЕ

# 6.1 УСТАНОВКА СТОРОННИХ ПРИПОЖЕНИЙ

Чтобы использовать стороннее приложение, его необходимо сначала установить в монитор.

Устанавливаемое приложение должно быть предварительно проверено и подписано компанией FERMAX ELECTRONICA. Невозможно напрямую устанавливать приложения в формате \*.apk.

Обратитесь к поставщику оборудования FERMAX, если вы хотите установить определенное приложение на монитор МЕЕТ, чтобы проверить его работоспособность.

Если это возможно, вы получите два файла с расширением \*.imq, один из них для установки приложения, а другой - для его удаления в случае необходимости.

Процедура установки или удаления приложения через компьютер, подключенный к той же локальной сети. что и монитор, с помощью программы MEET System Upgrading Tool заключается в следующем:

- F MEET SYSTEM UPGRADING TOOL V01.00 Select **Cilo** 192 . 168 . 12 . 90 M Auto Reboot  $\mathbf{p}$ Promot Number  $\mathsf{Im}$ MAC  $\rightarrow$ Upgrade Search Exit
- $1.$ Запустите программу MEET System Upgrading Tool v1.00.exe.

- 2. Выберите файл \*.img, соответствующий установке приложения.
- $3<sub>1</sub>$ Укажите IP-адрес монитора.
- $\overline{4}$ Нажмите кнопку "Upgrade".

Через несколько секунд приложение будет установлено и будет готово к включению на мониторе, как описано в разделе 4.5 Включение стороннего приложения.

#### **ПРИМЕЧАНИЕ**

Процесс удаления приложения аналогичен процессу установки,  $HO$  $\overline{c}$ использованием файла uninstall \*.img.

Используйте MEET System Upgrade Tool V1.2.exe вместо MEET System Upgrade Tool V1.00 ехе для установки приложения на несколько мониторов MEET сразу. Обе программы можно загрузить с веб-сайта FERMAX.

# **6.2. ОБНОВЛЕНИЕ ВСТРОЕННОГО ПО**

Иногда может оказаться необходимым или удобным обновить версию встроенного программного обеспечения монитора (прошивку), поскольку в его работу были внесены улучшения или исправления.

Технический отдел FERMAX периодически информирует (посредством коммуникаций, Технических бюллетеней и т.д.) о выпуске обновления встроенного программного обеспечения монитора, а также о внедренных улучшениях.

Свяжитесь с поставщиком оборудования FERMAX, если вы хотите получить соответствующий файл обновления.

Обновление встроенного ПО выполняется с помощью программы **MEET System Upgrading Tool**. Процедура обновления встроенного ПО с помощью соответствующего файла обновления выглядит следующим образом:

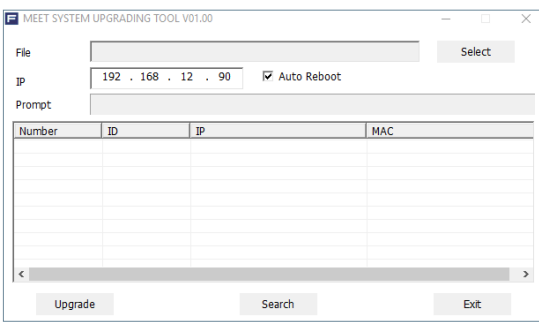

1. Запустите программу **MEET System Upgrading Tool v1.00.exe**.

- 2. Выберите файл \*.img, соответствующий обновленной прошивке.
- 3. Укажите IP-адрес монитора.
- 4. Нажмите кнопку "Upgrade".

## *ПРИМЕЧАНИЕ:*

*Используйте MEET System Upgrade Tool V1.2.exe вместо MEET System Upgrade Tool V1.00.exe для обновления прошивки нескольких мониторов MEET сразу. Обе программы можно загрузить с веб-сайта FERMAX.*

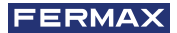

# НОРМАТИВНАЯ БАЗА

Это оборудование было протестировано и признано соответствующим ограничениям для цифровых устройств класса B в соответствии с частью 15 Правил FCC. Эти ограничения предназначены для обеспечения разумной защиты от вредных помех в жилых помещениях. Это оборудование генерирует, использует и может излучать радиочастотную энергию, и если оно не установлено и не используется в соответствии с инструкциями, может создавать вредные помехи для радиосвязи. Однако нет никакой гарантии, что в конкретной установке не возникнут помехи. Если это оборудование действительно создает вредные помехи для приема радио или телевидения, что можно определить путем выключения и включения оборудования, пользователю рекомендуется попытаться устранить помехи с помощью одной или нескольких из следующих мер:

- *•* Переориентируйте или переместите приемную антенну.
- *•* Увеличьте расстояние между оборудованием и приемником.
- *•* Подключите оборудование к розетке в цепи, отличной от той, к которой подключен приемник.

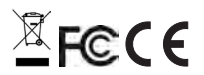

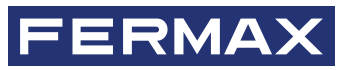

Avd. Tres Cruces, 133 46017 Valencia Spain (Испания)

За дополнительной информацией обращайтесь на www.fermax.com Контакты: tec@fermax.com